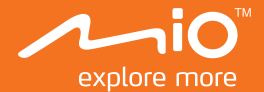

# **Manual de utilizare**

# **MiVue<sup>™</sup> 600**

# **Cuprins**

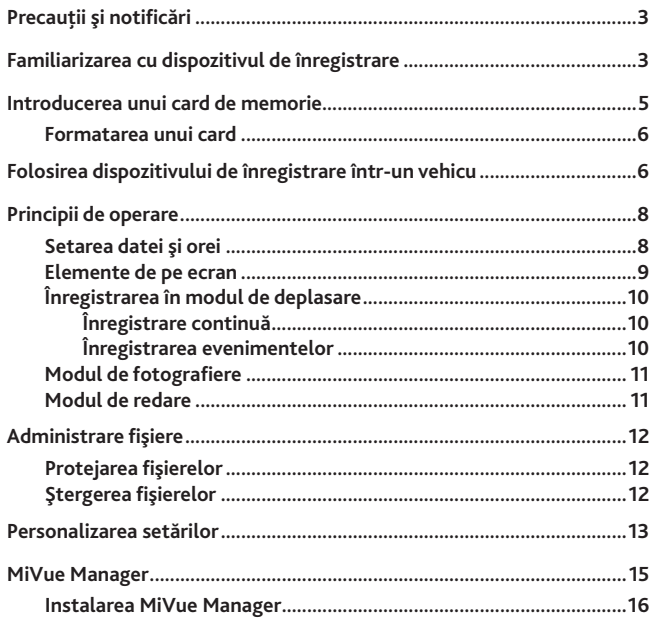

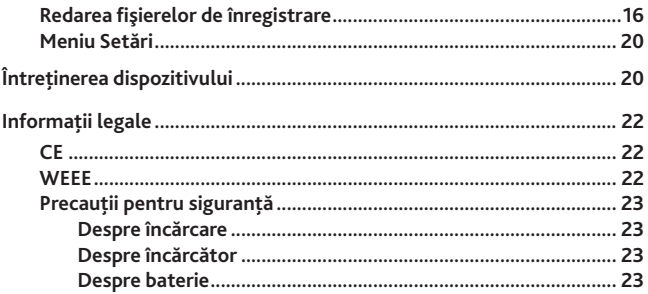

# <span id="page-3-0"></span>**Precauţii şi notificări**

- Pentru propria dumneavoastră siguranță, nu utilizați comenzile produsului în timpul conducerii.
- Atunci când se utilizează dispozitivul de înregistrare într-o maşină, este necesar un suport de montare pe geam. Asigurati-vă că plasați dispozitivul de înregistrare întrun loc adecvat, astfel încât să nu obstructioneze vederea soferului sau deschiderea airbag-urilor.
- Asiguraţi-vă că niciun obiect nu blochează obiectivul camerei şi niciun material reflectorizant nu se află lângă obiectiv. Vă rugăm să păstraţi obiectivul curat.
- În cazul în care parbrizul maşinii este acoperit cu o peliculă colorată, aceasta poate afecta calitatea de înregistrare.

## **Familiarizarea cu dispozitivul de înregistrare**

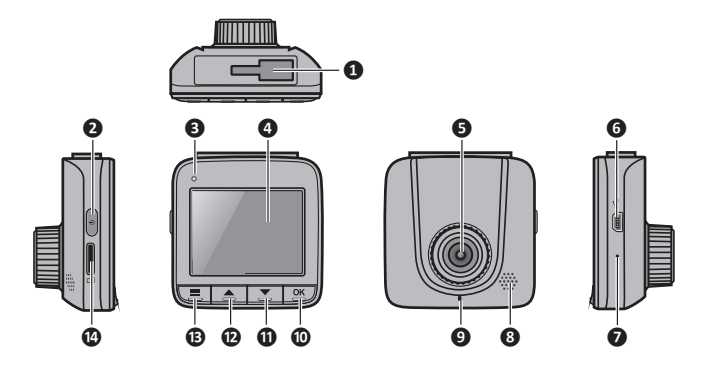

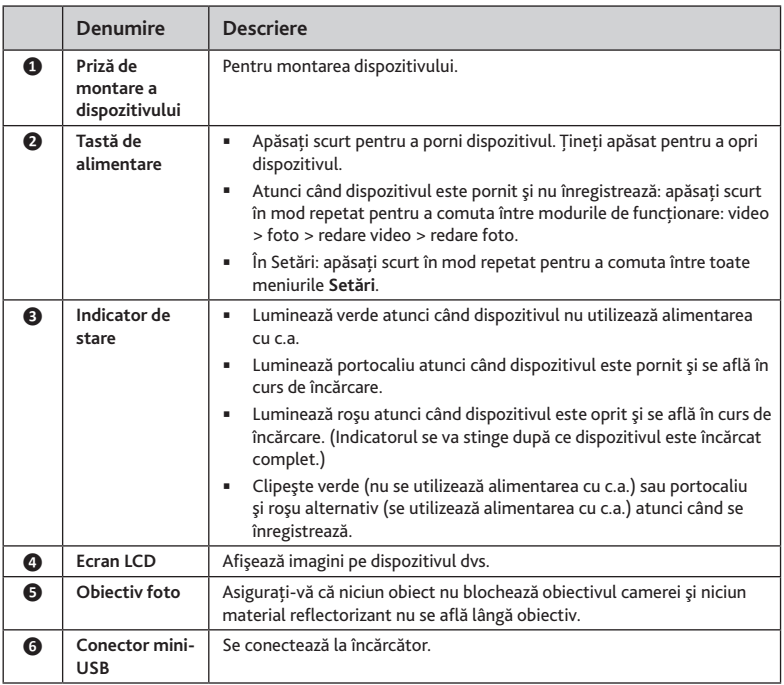

<span id="page-5-0"></span>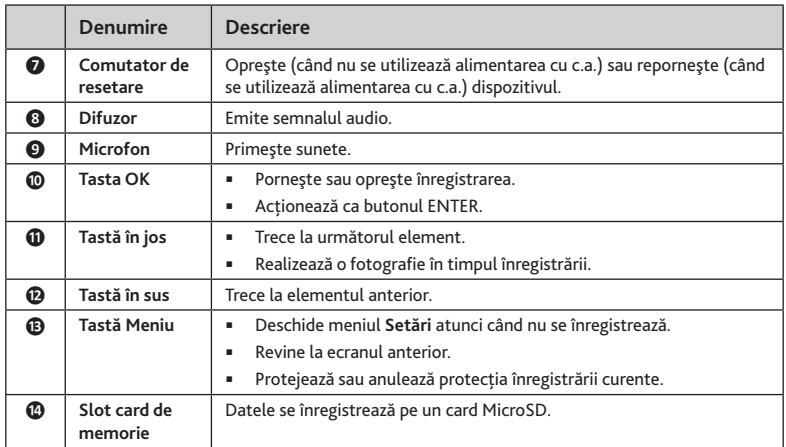

## **Introducerea unui card de memorie**

**ATENŢIE:** Nu aplicaţi presiune pe partea centrală a cardului de memorie.

Trebuie să introduceti un card de memorie înainte de a putea începe înregistrarea. Dispozitivul dvs. acceptă carduri de memorie din Clasa 6 (sau superioară), cu capacitatea de până la 32 GB.

Tineti cardul (MicroSD) de margini și introduceti-l ușor în slot, cu eticheta orientată către obiectivul camerei dispozitivului Mio.

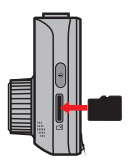

<span id="page-6-0"></span>Pentru a scoate un card, împingeţi uşor marginea de sus a acestuia pentru a-l elibera, apoi trageti-l afară din slot.

Notă: MiTAC nu garantează compatibilitățile produsului cu cardurile MicroSD de la toti producătorii.

**Notă:** Înainte de a începe înregistrarea, vă rugăm să formataţi cardul MicroSD pentru a evita defectarea provocată de fisiere care nu sunt create de MiVue 600. Aveti posibilitatea să formatați cardul pe computer sau pe MiVue 600.

## **Formatarea unui card**

Dacă doriți să formatați un card de memorie (toate datele vor fi sterse):

- 1. Atunci când nu se înregistrează, apăsaţi pentru a deschide meniul **Setări**.
- 2. Apăsaţi tasta de alimentare în mod repetat pentru a deschide meniul **Instrumente**.
- 3. Selectati optiunea **Formatare card** și apăsați **etatulu**. Selectați opțiunea Da și apăsați  $\sim$

## **Folosirea dispozitivului de înregistrare într-un vehicu**

#### **ATENŢIE:**

- selectati o locatie adecvată pentru montarea dispozitivului într-un vehicul. Nu plasați niciodață dispozițivul în câmpul vizual al soferului.
- NU introduceti și scoateți cardul de memorie atunci când dispozitivul de înregistrare functionează.

Pentru a asigura un unghi de înregistrare optim, acordati atentie următoarelor:

1. Asiguraţi-vă că aţi parcat maşina pe un teren nivelat.

2. Când reglaţi unghiul de montare, asiguraţi-vă că vederea camerei este paralelă cu terenul plan, iar raportul de apropiere pământ/cer este apropiat de 6/4.

Utilizati coliere de cablu pentru a fixa cablul de alimentare, astfel încât să nu interfereze cu conducerea. Pentru a asigura înregistrări de cea mai bună calitate, vă recomandăm să plasați dispozitivul de înregistrare în apropierea oglinzii retrovizoare.

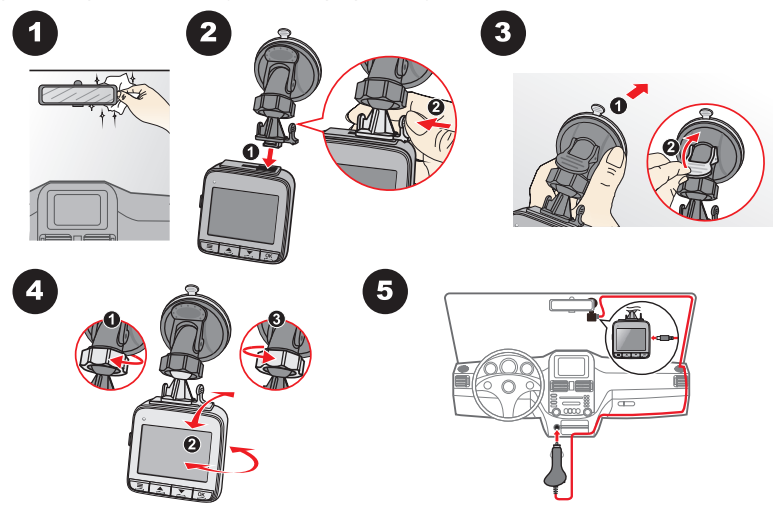

<span id="page-8-0"></span>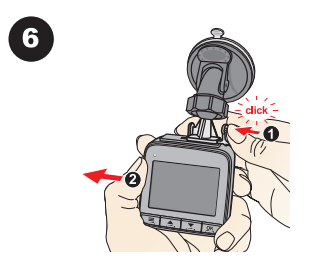

# **Principii de operare**

#### **ATENŢIE:** NU scoateţi sau introduceţi cardul de memorie în timpul înregistrării.

Conectați dispozitivul de înregistrare la încărcătorul de mașină în conformitate cu instrucţiunile de instalare din secţiunea precedentă "Utilizarea dispozitivului de înregistrare într-un vehicul."

### **Setarea datei şi orei**

Pentru a fi sigur că data și ora înregistrărilor dvs. este corectă, vă rugăm să verificati setările datei şi orei înainte de a începe înregistrarea.

- 1. Atunci când nu se înregistrează, apăsați **ed pentru a deschide meniul Setări**.
- 2. Apăsaţi tasta de alimentare în mod repetat pentru a deschide meniul **Setări generale**.
- 3. Selectați opțiunea Dată / Oră și apăsați  $\mathbb{E}$ .
- 4. Utilizați  $\boxed{\triangle}$  și  $\boxed{\triangle}$  pentru a ajusta valoarea și apăsați  $\boxed{\cong}$ .
- 5. Repetati pasul 4 până când sunt modificate toate câmpurile.

#### <span id="page-9-0"></span>**Elemente de pe ecran**

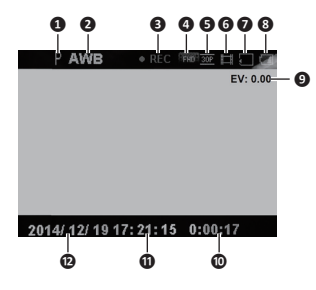

- Modul de scenă curent
- Setarea curentă pentru balansul de alb
- Modul de înregistrare sau modul standby
- **<sup>***O*</sup> Rezolutia imaginii
- **<sup>6</sup>** Frecventa cadrelor pentru videoclip
- **<sup>6</sup>** Modul de funcționare curent
- Starea cardului de memorie
- Starea de încărcare a bateriei
- Valoarea expunerii
- Durata trecută din înregistrare sau durata rămasă/ numărul rămas de fotografii
- Data curentă
- Ora curentă

## <span id="page-10-0"></span>**Înregistrarea în modul de deplasare**

### **Înregistrare continuă**

Când conectati încărcătorul de mașină la bricheta din mașină, dispozitivul de înregistrare va începe înregistrarea continuă automat. Înregistrarea poate fi împărțită în mai multe videoclipuri; înregistrarea nu se va opri între videoclipuri.

În timpul înregistrării, puteţi să protejaţi înregistrările (astfel încât acestea să nu fie suprascrise prin înregistrarea continuă) apăsând . Dacă apăsați din nou . U anula protectia.

Dispozitivul de înregistrare se opreşte automat şi salvează înregistrarea atunci când motorul vehiculului este oprit. Dacă doriţi să opriţi înregistrarea manual, apăsaţi tasta  $\boxed{\alpha}$ .

Când nu se realizează nicio înregistrare, puteti porni manual înregistrarea continuă în orice moment, prin apăsarea tastei **...** Pentru a opri înregistrarea, apăsați pe tasta  $\mathbb{R}$ .

**Notă:** În cazul în care înregistrarea continuă este în curs, dar nu există spațiu suficient pe cardul de memorie, videoclipurile noi le vor înlocui pe cele vechi.

**Notă:** Atunci când nu se înregistrează, puteţi să deschideţi meniul **Setări video** apăsând <u>la J</u>

#### **Înregistrarea evenimentelor**

Implicit, în cazul în care se întâmplă un eveniment, cum ar fi defectarea bruscă, conducerea cu viteză mare, abordarea prea strânsă a unui viraj prea sau producerea unui accident, senzorul G va solicita dispozitivului de înregistrare să pornească înregistrarea "de urgentă" (înregistrarea unui eveniment).

Dacă doriți să porniți manual o înregistrare "de urgență" în timp ce înregistrarea este în curs, apăsați tasta  $\sqrt{2}$ .

<span id="page-11-0"></span>Pentru a opri înregistrarea, apăsați pe tasta  $\boxed{\alpha}$ .

#### **Modul de fotografiere**

- În timpul înregistrării: apăsați  $\Sigma$  pentru a realiza o fotografie cu imaginea curentă a videoclipului.
- Atunci când nu se înregistrează: apăsati scurt în mod repetat tasta de alimentare pentru a comuta la modul de fotografiere și apoi apăsați  $\frac{dN}{dx}$ .

**Notă:** în modul de fotografiere, puteţi să deschideţi meniul **Setări fotografii** apăsând <u>. E.J</u>

### **Modul de redare**

Pentru a selecta un videoclip sau o fotografie în vederea redării (atunci când nu se înregistrează):

- 1. Apăsaţi scurt în mod repetat tasta de alimentare pentru a comuta la modul de redare video sau la modul de redare a fotografiilor și apoi apăsați  $\frac{dN}{dx}$ .
- 2. Selectati fișierul dorit din listă și apoi apăsați  $\frac{dS}{dx}$ .
- 3. În timpul redării fotografiilor, puteți utiliza  $\Delta / \Delta$  pentru a comuta la fișierul foto anterior/următor.
- 4. După terminarea redării video, sistemul va reveni la lista de miniaturi. După terminarea redării fotografiilor, apăsați tasta de alimentare pentru a reveni la lista de miniaturi.

**Notă:** în modul de redare, puteti să deschideti meniul **Redare fișier** apăsând ...

# <span id="page-12-0"></span>**Administrare fişiere**

## **Protejarea fişierelor**

Puteti proteja fişierele pentru a preveni ştergerea acestora.

- 1. Atunci când nu se înregistrează, apăsați **ede** pentru a deschide meniul Setări.
- 2. Apăsati tasta de alimentare în mod repetat pentru a deschide meniul **Redare fișier**.
- 3. Selectati optiunea **Protejare** și apăsați **est**.
- 4. Pentru a adăuga protectia, selectati optiunea **Protejare unul** și apăsați **et aliat exectat**i fişierul dorit și apăsați ...

În mod alternativ, selectați opțiunea Protejare toate și apăsați **. <sub>■</sub> Selectați tipul** dorit și apăsați **. Selectați opțiunea Da** și apăsați **et ap**.

O pictogramă de blocare va apărea în colţul din stânga sus al miniaturii unui fişier protejat.

5. Pentru a elimina protecția, selectați opțiunea Anulare protejare unul și apăsați **et aliat de late** Selectați fișierul dorit și apăsați  $\mathbb{E}$ .

În mod alternativ, selectati optiunea Anulare protejare toate și apăsați **et aliatea**. Selectați tipul dorit și apăsați **. Selectați opțiunea Da** și apăsați **. Selectați** 

## **Ştergerea fişierelor**

#### **ATENŢIE:**

- Fişierele şterse nu pot fi recuperate. Asiguraţi-vă că aveţi copii de rezervă ale fişierelor înainte de ştergere.
- Nu puteţi şterge fişiere protejate.
- <span id="page-13-0"></span>1. Atunci când nu se înregistrează, apăsați **ede** pentru a deschide meniul Setări.
- 2. Apăsati tasta de alimentare în mod repetat pentru a deschide meniul **Redare fișier**.
- 3. Selectați opțiunea **Ștergere** și apăsați **et aprilist**
- 4. Selectati optiunea **Unul** și apăsați **etatului**. Selectați fișierul dorit și apăsați **etatului**. În mod alternativ, selectați opțiunea Toate și apăsați **exte**. Selectați tipul dorit și apăsaţi . Selectaţi opţiunea **Da** şi apăsaţi .

## **Personalizarea setărilor**

Atunci când nu se înregistrează, apăsaţi pentru a deschide meniul **Setări**. Apăsaţi scurt în mod repetat tasta de alimentare pentru a comuta între toate meniurile **Setări**.

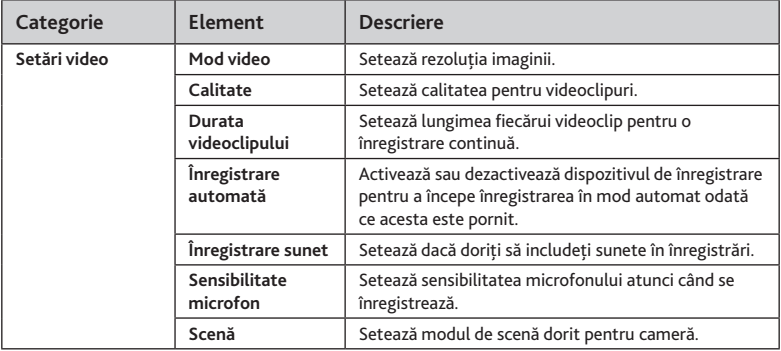

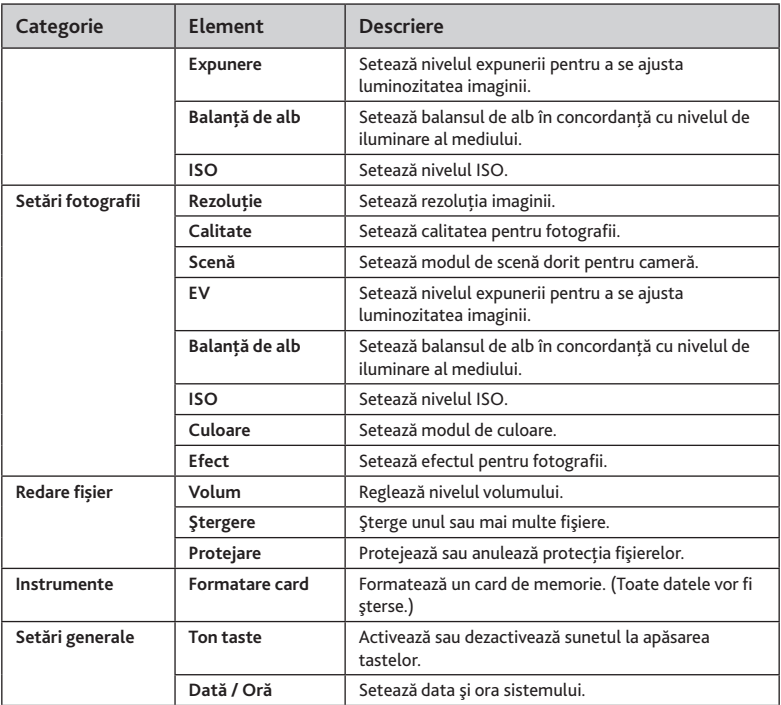

<span id="page-15-0"></span>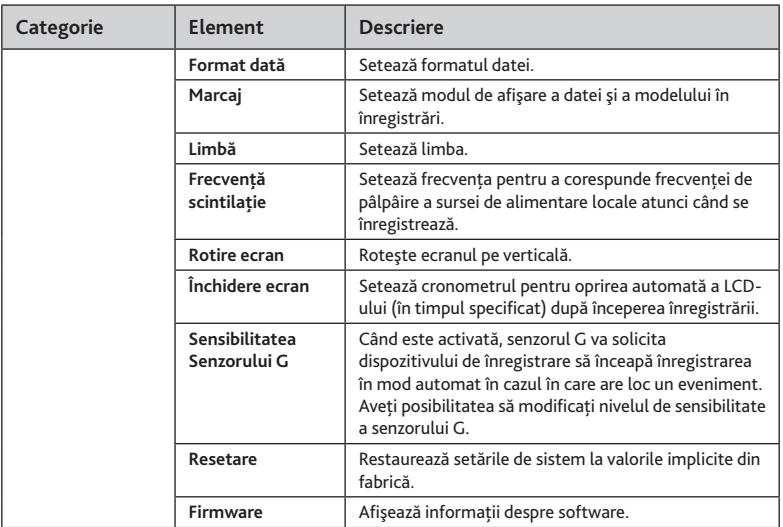

## **MiVue Manager**

MiVue Manager<sup>®</sup> este un instrument pentru a vizualiza videoclipuri înregistrate pe un dispozitiv de înregistrare Mio MiVue.

IMPORTANT! Computerul dvs. are nevoie de codec-uri MOV şi AVI pentru a reda fişiere de înregistrare.

<span id="page-16-0"></span>**Notă:** Nu toate caracteristicile sunt disponibile la toate modelele.

#### **Instalarea MiVue Manager**

Descărcaţi aplicaţia MiVue Manager de pe site-ul web www.mio.com şi urmaţi instructiunile de pe ecran pentru a instala aplicatia.

## **Redarea fişierelor de înregistrare**

**Notă:** Vă recomandăm să copiaţi fişierele de înregistrare pe computer pentru backup si redare.Notă: Vă recomandăm să copiați fișierele de înregistrare pe computer pentru backup și redare.

- 1. Efectuaţi una din următoarele acţiuni:
	- Conectati capătul mini-USB al cablului USB (nu este furnizat) la dispozitivul de înregistrare şi celălalt capăt la un port USB din computerul dvs.
	- scoateți cardul de memorie din dispozitivul de înregistrare și accesați cardul pe computer printr-un cititor de carduri.
- 2. Porniti MiVue Manager pe computer.

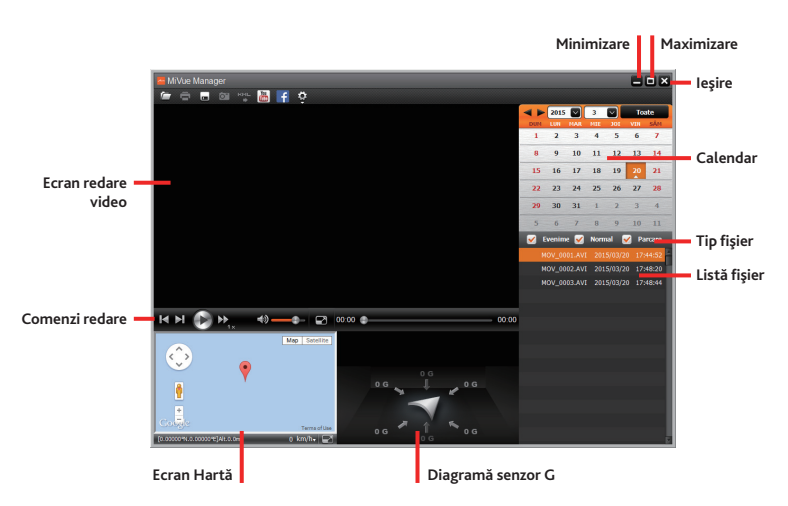

**Notă:** S-ar putea ca ecranul Hartă să nu fie afişat când computerul nu este conectat la Internet sau când modelul dvs. Mivue nu acceptă funcția GPS.

**Notă:** Diagrama senzorului G afişează date în formă de undă pe 3 axe despre deplasarea maşinii înainte/înapoi (X), la dreapta/stânga (Y) şi în sus/jos (Z).

- 3. În mod implicit, MiVue Manager afişează calendarul şi lista de fişiere la dreapta.
	- Atunci când există un fișier de înregistrare, veți vedea data marcată cu "▲". Faceţi clic pe acea dată pentru a afişa fişierele care au fost înregistrate la acea dată.
- Puteţi alege tipul de fişier de afişat: **Event** (Eveniment) (înregistrare eveniment de urgenţă) şi/sau **Normal** (Normal) (înregistrare continuă). (Modelul dvs. MiVue este posibil să nu accepte tipul de fișier "Parcare".)
- Pentru a afişa toate fişierele din folderul curent, faceţi clic pe **All (Toate)**. Pentru a reveni la vizualizarea calendar, faceţi clic pe **Calendar**.

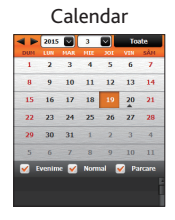

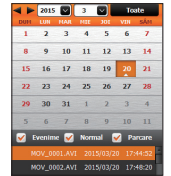

Calendar Calendar şi Listă de fişiere Listă cu toate fişierele

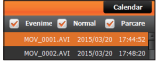

Puteți să faceți clic, de asemenea, pe  $\Box$  în colțul stânga-sus pentru a selecta folderul care stochează fişierele de înregistrare.

- 4. Faceti dublu clic pe fisierul dorit din lista de fisiere pentru a începe redarea.
- 5. Comenzile de redare sunt descrise după cum urmează:

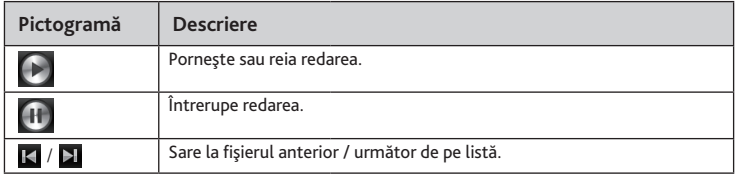

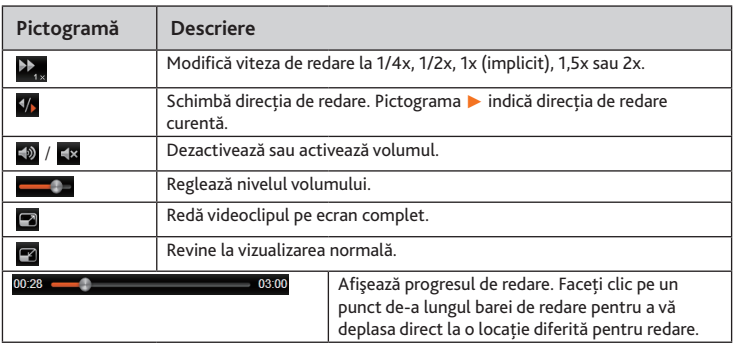

- 6. Bara de instrumente vă permite să efectuati următoarele:
	- Faceți clic pe **pentru** a previzualiza și tipări imaginea video curentă.
	- Faceți clic pe **pentru** a face backup la fișierele selectate în locația specificată de pe computer.
	- Faceți clic pe <sup>o i</sup> pentru a captura și salva imaginea video curentă în locația specificată de pe computer.
	- Faceți clic pe **pentru** a exporta informațiile GPS ale fișierului selectat în format KML în locaţia specificată de pe computer.
	- **Faceti clic pe**  $\mathbf{f}/\mathbf{w}$  pentru a încărca fișierul selectat pe Facebook sau YouTube.

<span id="page-20-0"></span>Faceți clic pe  $\ddot{Q}$  pentru a deschide meniul Setări. (A se vedea secțiunea următoare.)

### **Meniu Setări**

Faceți clic pe  $\Phi$  pentru a deschide meniul Setări. Elementele meniului Setări sunt descrise după cum urmează:

- **Change Language (Schimbare limbă)**: Stabileşte limba de afișare a MiVue Manager.
- **Change Skin (Schimbare faţetă)**: Stabileşte schema de culori a MiVue Manager.
- **Check for Update (Verifică actualizare)**: Verifică dacă există orice versiune nouă a MiVue Manager.

**Notă:** Pentru această caracteristică este necesară o conexiune Internet.

About (Despre): Afișează informatiile despre versiune și drepturi de autor ale MiVue Manager.

# **Întreţinerea dispozitivului**

Întreţinerea dispozitivului va asigura o funcţionare fără probleme şi va reduce riscul de deteriorare.

- Ţineţi dispozitivul la distanţă de umezeală excesivă şi temperaturi extreme.
- Evitaţi expunerea dispozitivului la lumina directă a soarelui sau la lumină ultravioletă puternică pentru perioade lungi de timp.
- " Nu așezați nimic pe partea de sus a dispozitivului și nu scăpați obiecte pe dispozitiv.
- Unu lăsați dispozitivul să cadă și nu-l supuneți la șocuri puternice.
- Nu supuneţi dispozitivul la schimbări bruşte şi severe de temperatură. Acest lucru ar putea duce la condensul umidității în interiorul unității, care ar putea deteriora dispozitivul. În cazul condensului umezelii, lăsati dispozitivul să se usuce complet înainte de folosire.
- Suprafața ecranului poate fi ușor zgâriată. Evitați să o atingeți cu obiecte ascuțite. Protectiile pentru ecran universale neadezive proiectate specific pentru folosire la dispozitive portabile cu ecrane LCD pot fi utilizate pentru a proteja ecranul de zgârieturi minore.
- Nu curăţaţi niciodată dispozitivul când este pornit. Utilizaţi o cârpă moale, nescămoşabilă pentru a şterge ecranul şi exteriorul dispozitivului.
- Nu folositi șervetele de hârtie pentru a curăta ecranul.
- Nu încercaţi să demontaţi, să reparaţi sau să faceţi modificări la dispozitiv. Demontarea, modificarea sau orice încercare de reparaţie poate cauza deteriorarea dispozitivului şi chiar vătămare corporală sau daune materiale şi vor anula orice garantie.
- Nu depozitaţi sau transportaţi lichide inflamabile, gaze sau materiale explozive în acelaşi compartiment cu dispozitivul, componentele sau accesoriile acestuia.
- Pentru a descuraja furtul, nu lăsati dispozitivul și accesoriile la vedere într-un vehicul nesupravegheat.
- Supraîncălzirea poate cauza deteriorarea dispozitivului.

# <span id="page-22-0"></span>**Informaţii legale**

# **CE**  $\epsilon$

Produsele cu marcajul CE sunt conforme cu Directiva privind compatibilitatea electromagnetică (2004/108/CE) - emise de Comisia Comunităţii Europene.

Conformitatea cu aceste directive implică şi conformitatea cu următoarele standarde europene:

- EN 55022:2010 +AC:2011, Class B
- EN 55024:2010
- $\blacksquare$  FN 61000-4-2:2009
- $\blacksquare$  EN 61000-4-3:2006 + 41:2008 + 42:2010
- EN 61000-4-4:2012
- EN 61000-4-6:2014
- EN 61000-4-8:2010

Producătorul nu poate fi răspunzător pentru modificările efectuate de utilizator şi consecinţele acestora, care pot afecta conformitatea produsului cu marcajul CE.

## **WEEE**

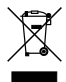

Acest produs nu trebuie eliminat ca deşeu menajer obişnuit, în conformitate cu directiva UE privind deşeurile de echipamente electrice şi electronice (DEEE - 2002/96/CE). În

<span id="page-23-0"></span>schimb, acesta trebuie eliminat prin returnarea la punctul de vânzare sau la un centru municipal de colectare pentru reciclare.

## **Precauţii pentru siguranţă**

#### **Despre încărcare**

- Folosiţi doar încărcătorul furnizat împreună cu dispozitivul. Folosirea altui tip de încărcător va cauza defectarea şi/sau va genera pericol.
- Acest produs trebuie alimentat de o Unitate de alimentare CATALOGATĂ marcată cu "LPS", "Sursă de putere limitată" şi cu o putere nominală de + 5 V cc / 1 A.
- Folositi o baterie specificată în echipament.

#### **Despre încărcător**

- Nu folositi încărcătorul într-un mediu cu umiditate ridicată. Nu atingeti niciodată încărcătorul atunci când mâinile sau picioarele sunt ude.
- Lăsați un spațiu de ventilare adecvat în jurul încărcătorului atunci când îl folosiți pentru a opera dispozitivul Mio sau a încărca bateria. Nu acoperiti încărcătorul cu hârtie sau alte obiecte care vor reduce răcirea. Nu folositi încărcătorul în timp ce se află într-o husă pentru transport.
- Conectati încărcătorul la o sursă de alimentare adecvată. Cerințele de tensiune se găsesc pe carcasa produsului şi/sau ambalaj.
- Nu folositi încărcătorul cu cablul deteriorat.
- Nu încercaţi să depanaţi unitatea. În interior nu se află piese care pot fi reparate. Înlocuiti unitatea dacă este deteriorată sau expusă la umezeală excesivă.

#### **Despre baterie**

Folositi o baterie specificată în echipament.

- ATENŢIE: Acest aparat conţine o baterie internă Li-Ion neînlocuibilă. Bateria poate exploda, eliberând substante chimice periculoase. Pentru a reduce riscul de incendiu sau arsuri, nu demontati, striviti, perforati sau aruncati în foc sau apă.
- Instrucţiuni importante (doar pentru personalul de depanare)
	- Atentie: Risc de explozie dacă bateria este înlocuită cu un tip incorect. Aruncați bateriile uzate conform instructiunilor.
	- Înlocuiţi doar cu acelaşi tip sau un tip echivalent de baterie recomandat de producător.
	- Bateria trebuie reciclată sau aruncată în mod corespunzător.
	- Folosiţi bateria doar în echipamentul specificat.

Revizia: R00 (4/2015)

#### **Mărci comerciale**

Toate numele de mărci şi de produse sunt mărci comerciale sau mărci comerciale înregistrate ale companiilor respective.

#### **Declinarea responsabilităţii**

Specificaţiile şi documentele pot fi modificate fără notificare. MiTAC nu garantează că acest document nu conține erori. MiTAC nu-și asumă nicio obligație pentru daunele apărute direct sau indirect ca urmare a erorilor, omisiunilor sau discrepanțelor dintre dispozitiv şi documente.

#### **Note**

Nu toate modelele sunt disponibile în toate regiunile.

În funcție de modelul specific achiziționat, culoarea și aspectul dispozitivului și accesoriilor pot să difere de graficele prezentate în acest document.

**MiTAC Europe Ltd www.mio.com**